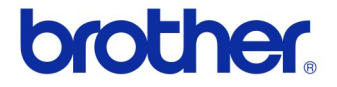

# 使用者手冊

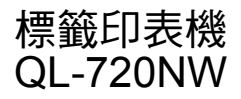

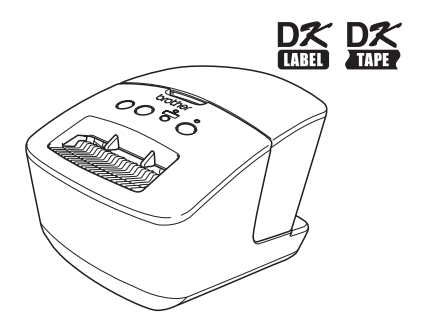

使用本機器前請務必閱讀並了解本手冊內容。 建議您將手冊留在機器附近以便未來參考。 並非所有國家都能購買到全部型號。

**www.brother.com** TCHN

版本 A

<span id="page-1-0"></span>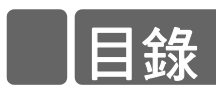

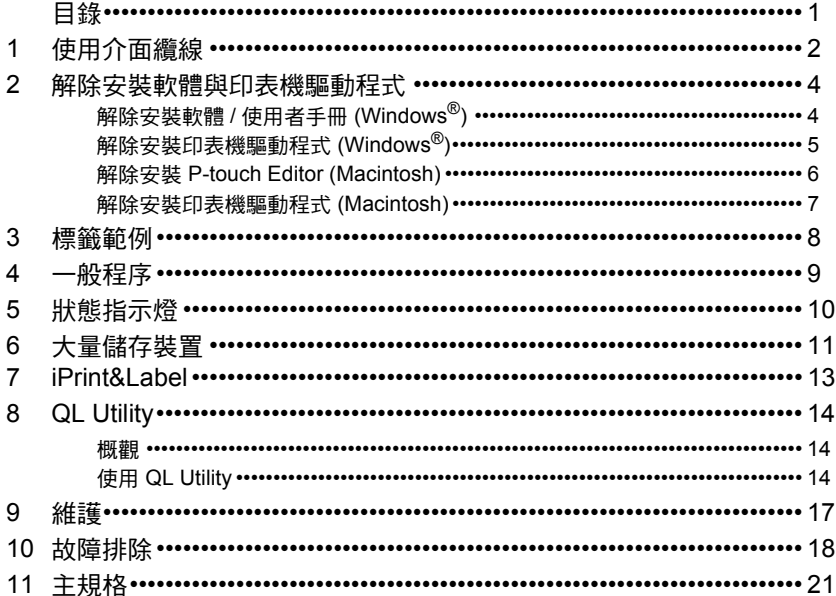

# <span id="page-2-0"></span>**1** 使用介面纜線

RS-232C 纜線和網路纜線不是標準配件。 請依據介面選擇適當的纜線。

- USB 纜線 使用隨附的介面纜線。
- RS-232C 纜線

本機器適用的序列纜線 (RS-232C 纜線)腳位定義如下表所示。您可在電器用品店購買 這些纜線。請勿使用超過 2 公尺的介面纜線。

Brother QL 端 PC 端

(D-Sub9P 母座)

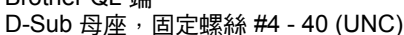

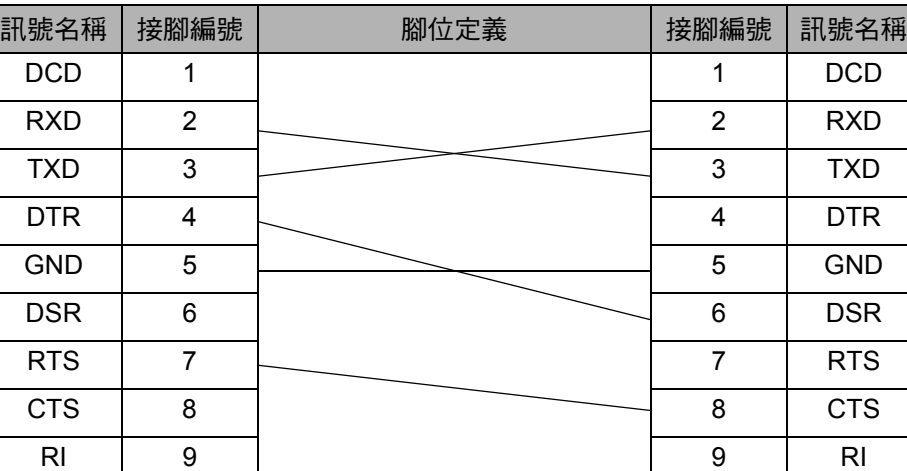

本設備的 RS-232C 序列接頭並非限電源。

• 網路纜線

使用直通式 Category5 ( 或以上) 雙絞線或 10BASE-T 或 100BASE-TX 快速乙太網路。

### 重要事項

針對 USB 連線,應使用隨附的 USB 介面纜線以確保符合 EMC (電磁相 容)限制規範。

針對序列和網路介面,應使用具遮蔽的介面纜線以確保符合 EMC 限制規範。

未經 Brother Industries, Ltd. 明確核准的變更或修改可能會影響列印的品 質與效能,而且因此造成的損壞不在有限保固範圍內。

- LAN 連線警告: 請勿將本機器連到容易發生過電壓的 LAN 連線。
	- RS-232C 連線警告: 本設備的 RS-232C 序列接頭並非限電源。

# <span id="page-4-0"></span>**2** 解除安裝軟體與印表機驅動程式

本節說明如何解除安裝本軟體和印表機驅動程式。在以下步驟中,將會出現 XX-XXXX。請 將 "XX-XXXX" 視為您的印表機名稱。

## <span id="page-4-1"></span>解除安裝軟體 **/** 使用者手冊 **(Windows®)**

針對 Windows® XP/Windows Server<sup>®</sup> 2003 從 [ 控制台 ],移至 [ 新增或移除程式 ]。<br>[ 新增或移除程式 ] 對話方塊出現。 針對 Windows Vista®/Windows® 7/Windows Server® 2008 從 [ 控制台 ],移至 [ 程式集 ] 然後開啟 [ 程式和功能 ]。

解除安裝或變更程式 ] 視窗出現。

 $2$   $\#$  Windows<sup>®</sup> XP/Windows Server<sup>®</sup> 2003 選擇您要移除的軟體 / 使用者手冊, 例如 P-touch Editor 5.0,然後按一下 [ 移除 ]。 針對 Windows Vista®/Windows® 7/Windows Server® 2008

選擇您要移除的軟體/使用者手冊,例如 P-touch Editor 5.0,然後按一下 [解除安裝]。

|按一下 [ 確定 ]/[ 是 ]。 解除安裝作業開始。

 $\bm{4}$  關閉 [ 新增或移除程式 ] (Windows $^{\circledR}$  XP/Windows Server $^{\circledR}$  2003)/[ 程  $\dddot{\mathbb{R}}$ 和功能] (Windows Vista<sup>®</sup>/Windows<sup>®</sup> 7/Windows Server<sup>®</sup> 2008) 對 話方塊。

Brother P-touch Editor/Brother P-touch Update Software/ 使用者手冊已解除安裝。

安裝軟體

# <span id="page-5-0"></span>解除安裝印表機驅動程式 **(Windows®)**

1 關閉印表機。  $2$   $\ast$   $\ast$  Windows $^{\circledR}$  XP 從 [ 控制台 ],移至 [ 印表機和其他硬體 ],開啟 [ 印表機和傳真 ] 視窗。 针對 Windows Server<sup>®</sup> 2003 從 [ 控制台 ],開啟 [ 印表機和傳真 ] 視窗。 針뾁 Windows Vista<sup>®</sup> 從 [ 控制台 ], 移至 [ 硬體和音效 ] 並開啟 [ 印表機 ]。 針對 Windows<sup>®</sup> 7 按一下 3, 移至 [ 裝置和印表機 ]。 針對 Windows Server<sup>®</sup> 2008 從 [ 控制台 ], 開啟 [ 印表機 ]。 如需詳細資訊,請參閱 Windows® 說明。  $\parallel$ 針對 Windows® XP 和 Windows Server<sup>®</sup> 2003 選擇 [Brother XX-XXXX],然後按一下 [ 檔案 ] - [ 刪除 ]。 針對 Windows Vista<sup>®</sup>/Windows<sup>®</sup> 7/Windows Server<sup>®</sup> 2008 選擇 [Brother XX-XXXX], 在圖示上按下滑鼠右鍵, 然後按一下 [ 刪除 ] (Windows Vista®/Windows Server® 2008)/[ 移除裝置 ] (Windows® 7)。  $4$   $\sharp$ + $\sharp$ + Windows<sup>®</sup> XP/Windows Server<sup>®</sup> 2003 移至 [ 檔案 ] - [ 伺服器內容 ]。 針對 Windows Vista<sup>®</sup> 在 [ 印表機 ] 視窗中,按下滑鼠右鍵然後移至 [ 以系統管理員身分執行 ] - [ 伺服器內 容 ...]。 如果出現 [ 授權確認 ] 對話方塊,請按一下 [ 繼續 ]。如果出現 [ 使用者帳戶控制 ] 對 話方塊,請輸入密碼然後按一下 [ 確定 ]。 針對 Windows<sup>®</sup> 7

在 [ 裝置和印表機 ] 視窗中選擇 [ 傳真 ] 或 [Microsoft XPS Document Writer], 然後 按一下選單列中的 [ 列印伺服器內容 ]。

針對 Windows Server<sup>®</sup> 2008

在 [ 印表機 ] 視窗中,按一下選單列中的 [ 伺服器內容 ]。

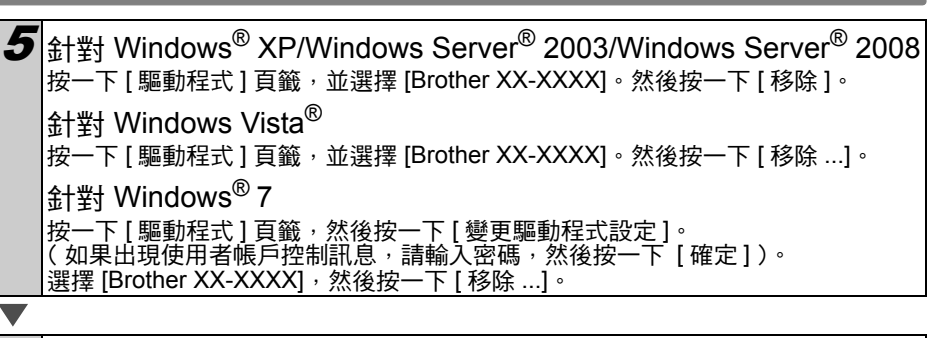

 $\bm{6}$   $\ket{$   $\pm\frac{11}{24}}$  Windows® XP/Windows Server® 2003 移至步驟 [7](#page-6-1)。 針對 Windows Vista®/Windows® 7/Windows Server® 2008

課擇 [ 移除驅動程式與驅動程式套件 ],然後按一下 [ 確定 ]。

<span id="page-6-1"></span>關閉 [ 列印伺服器內容 ] 視窗。 印表機驅動程式已解除安裝。

## <span id="page-6-0"></span>解除安裝 **P-touch Editor (Macintosh)**

 $\boldsymbol{1}$   $\tau$   $\neq$   $\pm$   $\tau$  and Exerch metagement  $\boldsymbol{1}$  and  $\boldsymbol{2}$  and  $\boldsymbol{3}$  and  $\boldsymbol{4}$  and  $\boldsymbol{5}$  and  $\boldsymbol{6}$  and  $\boldsymbol{7}$  and  $\boldsymbol{7}$  and  $\boldsymbol{8}$  and  $\boldsymbol{7}$  and  $\boldsymbol{8}$  and  $\boldsymbol{7}$  and  $\boldsymbol{8}$  and [P-touch Editor 5.0] 資料夾 - [ 解除安裝 P-touch] 資料夾 - [UninstallPtEditor.command]。

出現 [ 終端機 ] 視窗,解除安裝作業開始。

- 執行解除安裝作業需具備管理員權限。
	- 如果連按兩下 "UninstallPtEditor.command" 後未出現 [ 終端機 ] 視窗, 請在 "UninstallPtEditor.command" 上按滑鼠右鍵 (或按 Control 鍵 + 滑鼠左鍵)。 出現內容選單。從內容選單開啟 [終端機] 視窗。

|按一下 ● 以關閉 [ 終端機 ] 視窗。

3 從 [ 應用程式 ] 資料夾中刪除 [P-touch Editor 5.0] 資料夾。

刪除 [P-touch Editor 5.0] 資料夾之前,請檢查其中是否存有任何必要檔案。 P-touch Editor 已解除安裝。

# <span id="page-7-0"></span>解除安裝印表機驅動程式 **(Macintosh)**

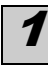

1 關閉印表機。

 $\left| \bm{2} \right|$ 按一下 Apple 選單 - [ 系統偏好設定 ],然後按一下 [ 列印與傳真 ] (Mac OS X 10.5.8 - 10.6)/[ 列印與掃描 ] (Mac OS X 10.7)。

 $\boldsymbol{3}$  選擇 [Brother XX-XXXX],然後按一下  $\Box$ 。

 $\left| \boldsymbol{A} \right|$ 關閉 [ 列印與傳真 ] $\ell$  列印與掃描 ] 視窗。 印表機驅動程式已解除安裝。

# <span id="page-8-0"></span>**3** 標籤範例

以下是您可使用 Brother QL-720NW 建立的部分標籤範例。 有多種標籤類型可供選擇。

### 請選擇您要建立的標籤類型。

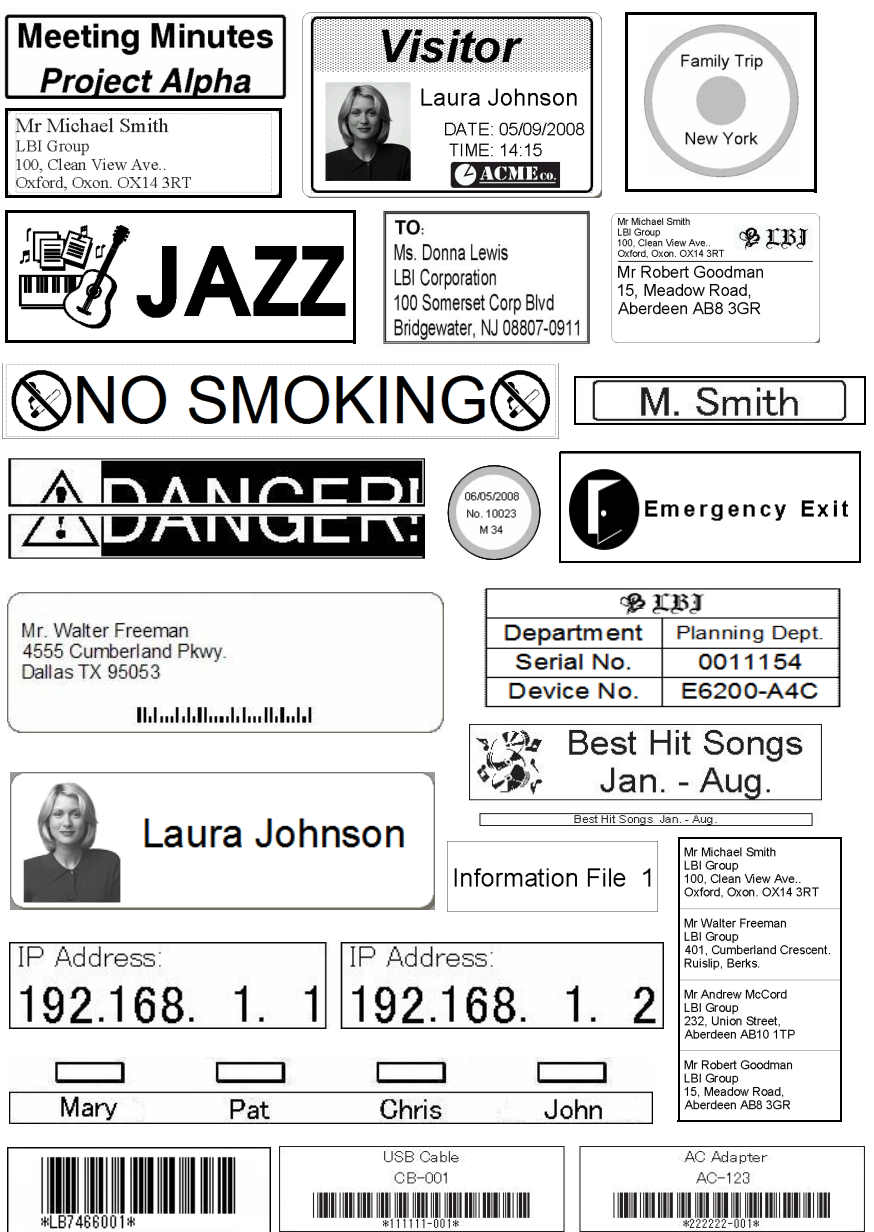

<span id="page-9-0"></span>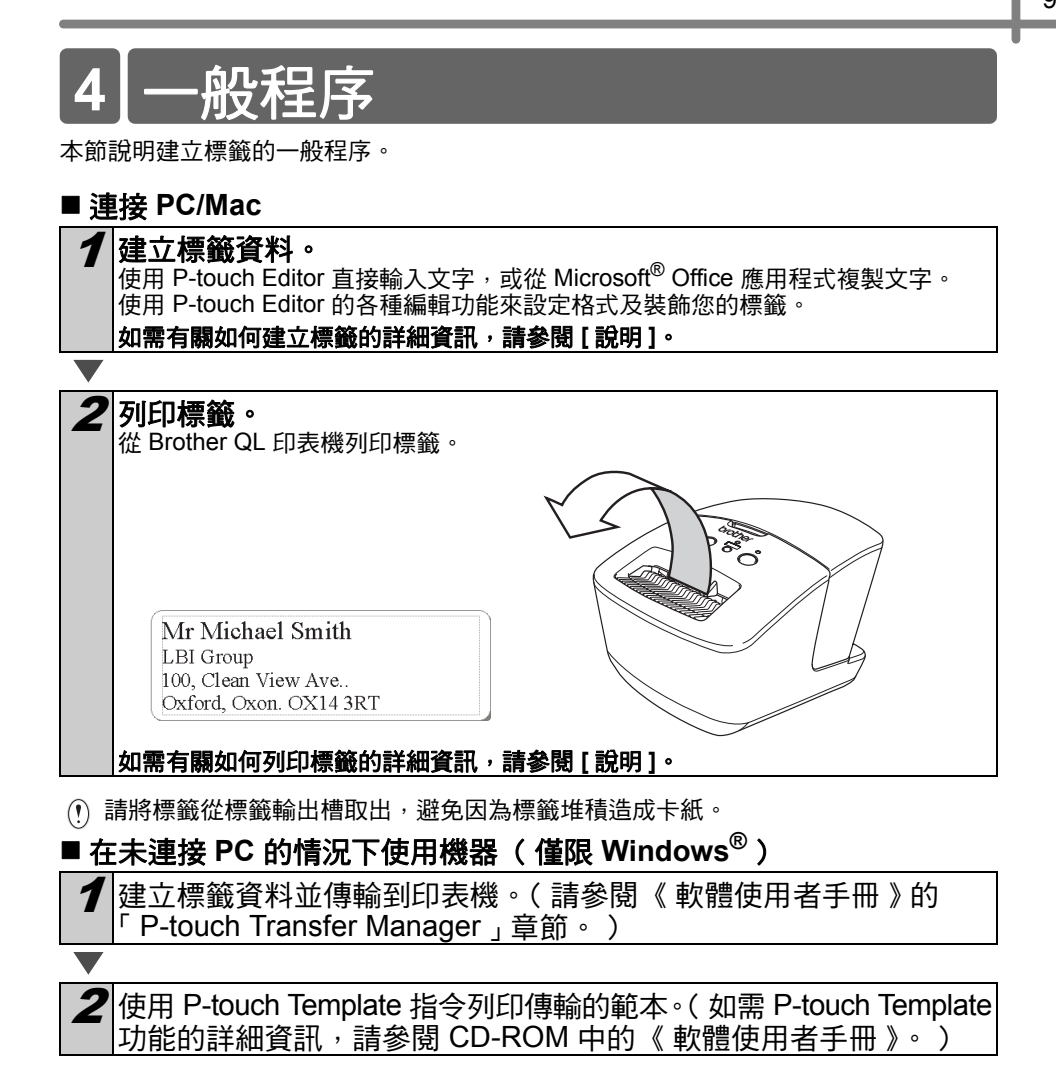

# <span id="page-10-0"></span>**5** 狀態指示燈

### 狀態指示燈的定義

位於 Brother QL 印表機上的狀態指示燈指出目前的運作狀態。

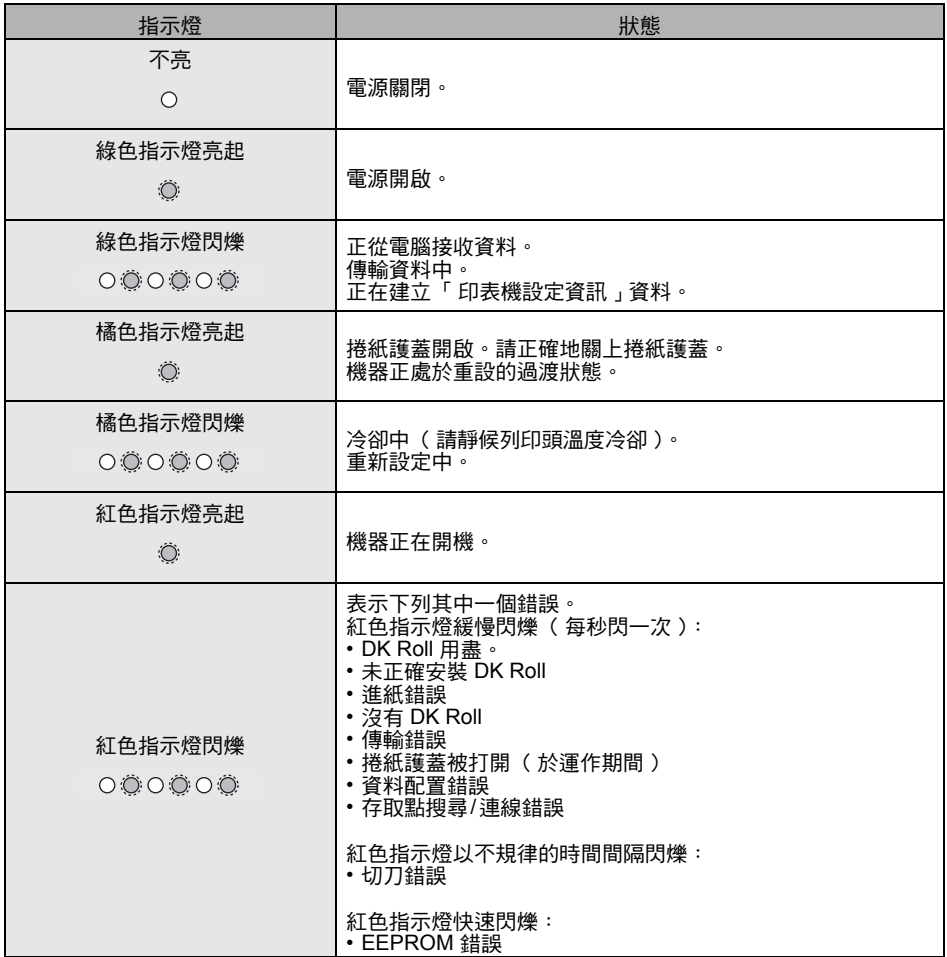

# <span id="page-11-0"></span>**6** 大量儲存裝置

#### ■描述

大量儲存裝置功能可讓您透過 USB 從電腦或其他裝置傳送資料到印表機,以便執行指令。 當您按下 Wi-Fi 按鈕時,便會處理已傳送到印表機大量儲存區的檔案。

在下列情況下,這項功能非常有用。

- 當您想要套用儲存在指令檔 (".bin" 格式)的設定或是以 ".blf" 格式儲存的範本,而這些 設定和範本已由管理員以不使用自訂工具的方式發佈。
- 您想要在不安裝印表機驅動程式的情況下執行指令。
- 您想使用其 OS (包括 Windows 作業系統)具有 USB 主機功能的裝置來列印與傳輸資 料。

### ■ 使用大量儲存功能

1 確認印表機已關閉。

 $2$  在按住 Wi-Fi 按鈕時,按住電源按鈕。 當狀態指示燈和 Wi-Fi 指示燈開始閃爍綠光時,請放開 Wi-Fi 按鈕和 電源按鈕。

在指示燈閃爍幾次後,狀態指示燈將自動亮起綠燈。

 $\boldsymbol{B}$  诱過 USB 將電腦或裝置連接到印表機。印表機的大量儲存區會顯示 在電腦或裝置的螢幕上。

如果大量儲存區沒有自動顯示,請參閱電腦或裝置作業系統的操作指示,取得有 關顯示大量儲存區的資訊。

4 將您要複製的檔案拖放到大量儲存區。

 $\overline{\mathbf{5}}$  |按下 Wi-Fi 按鈕。指令檔將會執行。在執行檔案時,Wi-Fi 指示燈會 亮起綠燈。

 $\boldsymbol{6}$  在檔案執行完成後,Wi-Fi 指示燈會關閉。

7 若要關閉大量儲存模式,請關閉印表機。 印表機將以正常運作模式啟動。

- 關閉印表機後,大量儲存模式便會停用,而且大量儲存區的所有檔案都會被刪除。
	- 此功能支援 ".bin" 和 ".blf" 檔案。請勿使用其他檔案格式操作這項功能。
	- 請勿在大量儲存區建立資料夾?資料夾,資料夾中的檔案將不會執行。
	- 大量儲存區的容量是 2.45 MB。無法保證可以使用大於 2 MB 的檔案。
	- 如果將多個檔案複製到大量儲存區,檔案會按照複製的順序執行。如果以一次操作 複製多個檔案,將無法保證檔案的執行順序。
	- 在印表機執行大量儲存模式時,無法使用 Wi-Fi、有線網路介面和 RS-232C 等功能。

# <span id="page-13-0"></span>**7 iPrint&Label**

Brother iPrint&Label 應用程式可讓您從 Apple iPhone、iPod touch 或 Android 智慧型手機 直接列印到 Brother QL 標籤印表機。

Brother iPrint&Label 應用程式可從 App Store 或 Google Play 免費下載。您只要在 App Store 或 Google Play 中搜尋 "Brother iPrint&Label" 即可。

Brother iPrint&Label 應用程式支援下列功能:

- 以您輸入的文字列印標籤。
- 使用範本以您輸入的文字列印標籤。
- 從標籤集列印預先設計的標籤。
- 以儲存在 Apple iPhone、iPad 和 iPod touch 或 Android 智慧型手機的相片列印標籤。

本產品的規格如有變更,恕不另行通知。

# <span id="page-14-0"></span>**8 QL Utility**

### <span id="page-14-1"></span>概觀

QL Utility 是一套電腦程式,可讓您變更印表機的預設設定。

通常在使用電腦程式列印文件時,列印設定是在印表機驅動程式的對話方塊中指定,然後 再將資料傳送到印表機。這套公用程式可以用來調整比印表機驅動程式設定更進階的設定。

請您只在印表機閒置時使用 QL Utility 來配置印表機。如果您嘗試在印表機處理工作時 配置印表機,印表機可能會發生故障。

## <span id="page-14-2"></span>使用 **QL Utility**

### ■ 使用 QL Utility 之前

- 將印表機連接到 AC 電源插座。
- 確定印表機驅動程式已安裝且運作正常。
- 透過 USB 或 RS-232C 將印表機連接到電腦。

■ 啟動 QL Utility (Windows<sup>®</sup>)

將要配置的印表機連接到電腦。

2 按一下 [ 開始 ] - [ 所有程式 ] - [Brother] - [Label & Mobile Printer] - [Printer Setting Tool]。出現 [Printer Setting Tool] 畫面。

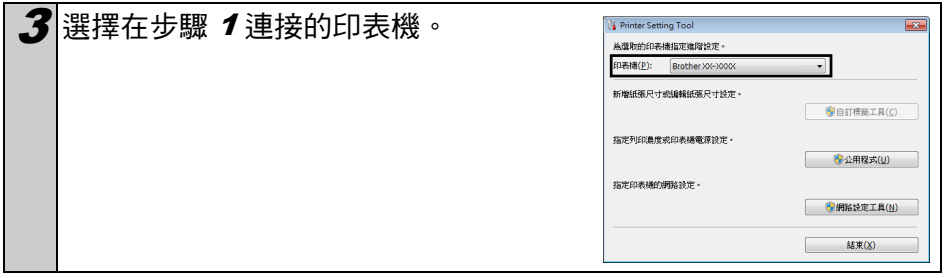

4 按一下 [ 公用程式 ] 按鈕。 出現主視窗。 請參閱如何使用 [QL Utility](#page-15-0)。

### ■ 啟動 QL Utility (Macintosh)

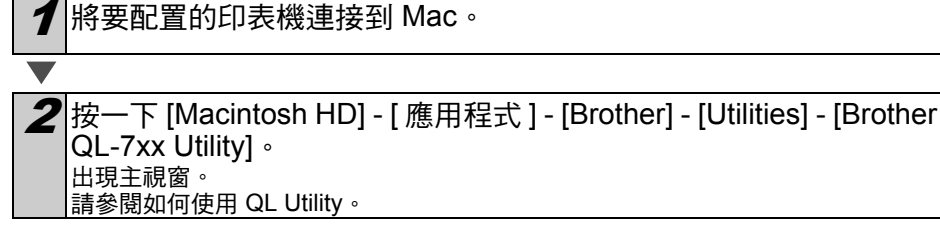

#### <span id="page-15-0"></span>■ 如何使用 QL Utility

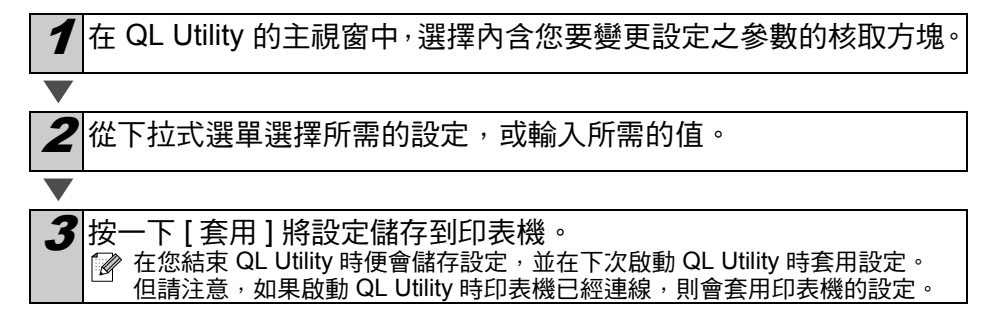

#### 插入插頭時開啟電源

決定印表機是否會在連接電源線時自動開啟。 可用的設定:**[** 關閉 **]**、**[** 開啟 **]**

#### 自動關閉電源時間設定

決定印表機自動關機前經過的時間長度 可用的設定:[0]、[10]、[20]、[30]、[40]、[50]、[60] ▒ 當與有線網路/無線網路連線時,這項設定會停用。

#### 開機時的網路設定

決定開啟印表機時透過 Wi-Fi 和有線網路連線的條件。 可用的設定:**[** 預設使用無線 **LAN]**、**[** 預設使用有線 **LAN]**、**[** 維持目前狀態 **]**

#### 儲存指令設定

將選定頁籤中顯示之項目的內容儲存成指令格式的 ".bin" 檔案。

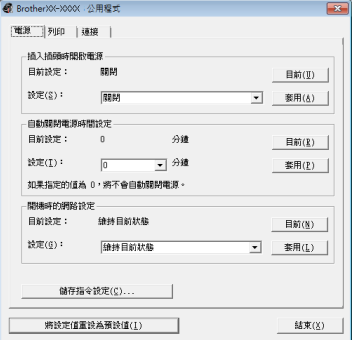

針對 Windows<sup>®</sup>

#### 指令模式

印表機資訊輸出設定

**[** 印表機傳輸資料 **]**

設定印表機的指令格式。 可用的設定:**[** 點陣 **]**、**[ESC/P]**、**[P-touch Template]**

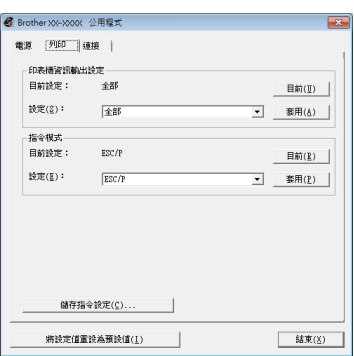

#### 傳輸速率(僅限 **Windows®**)(僅限 **RS-232C** 連線)

設定傳輸速率。 可用的設定: [9600]、[57600]、[115200]

#### 針對 Windows<sup>®</sup>

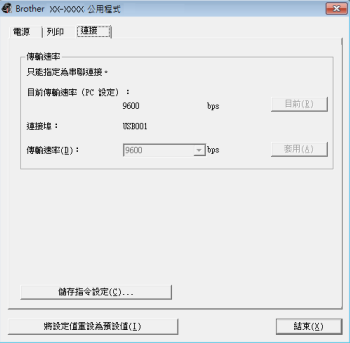

## <span id="page-17-0"></span>參考 **9** 維護

可視需要執行本機器的維護作業。但是,在某些環境需要更頻繁地執行維護作業 (例如在 多塵的環境中)。

#### ■ 列印頭維護作業

本機所使用的 DK Roll(熱感錄製紙類型)的設計會自動地清潔列印頭。 於列印和輸入標籤時 DK Roll 會通過列印頭,列印頭隨即清潔完畢。

#### ■標籤輸出口維護作業

如果因為標籤輸出口的黏膠使得標籤 卡住機器,請拔掉電源線並以浸過酒精 或異丙醇的布清潔標籤輸出口。

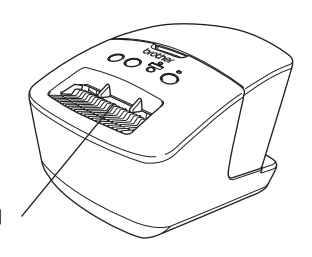

標籤輸出口

# <span id="page-18-0"></span>**<sup>10</sup>** 故障排除

如果在使用機器時發生問題,下列方法可以幫助您解決問題。

### ■ 問題的潛在類型

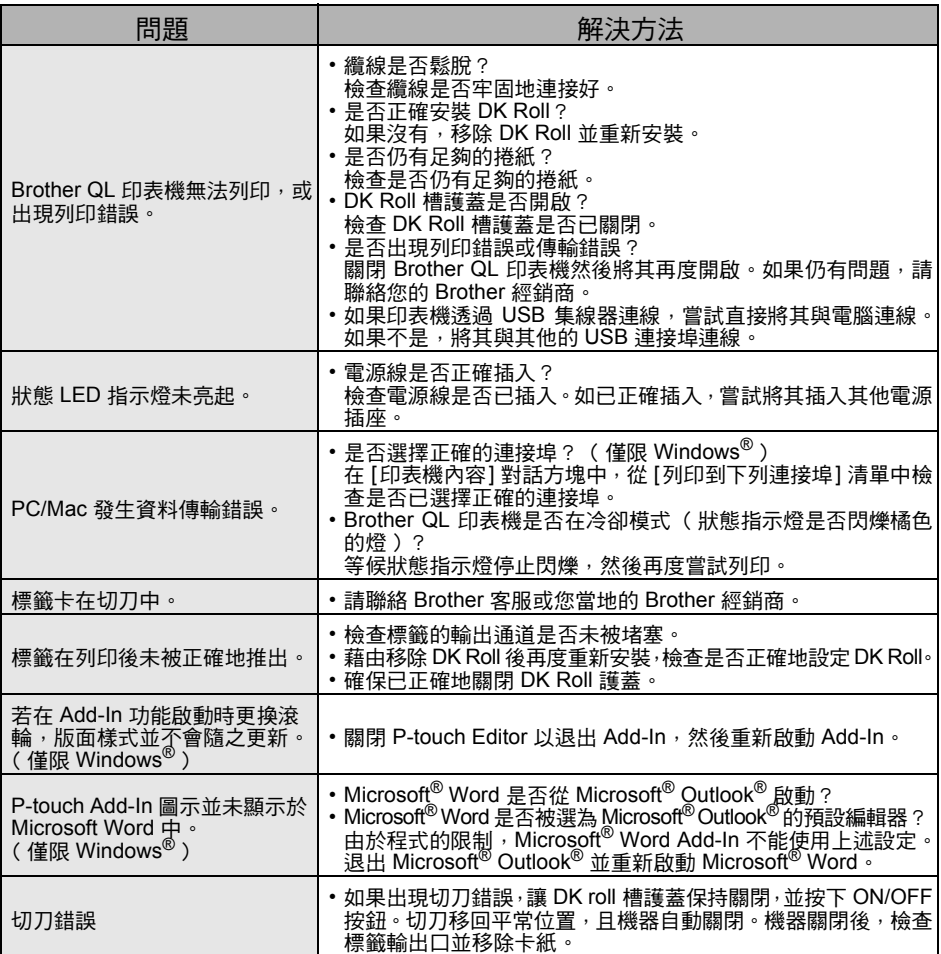

參考

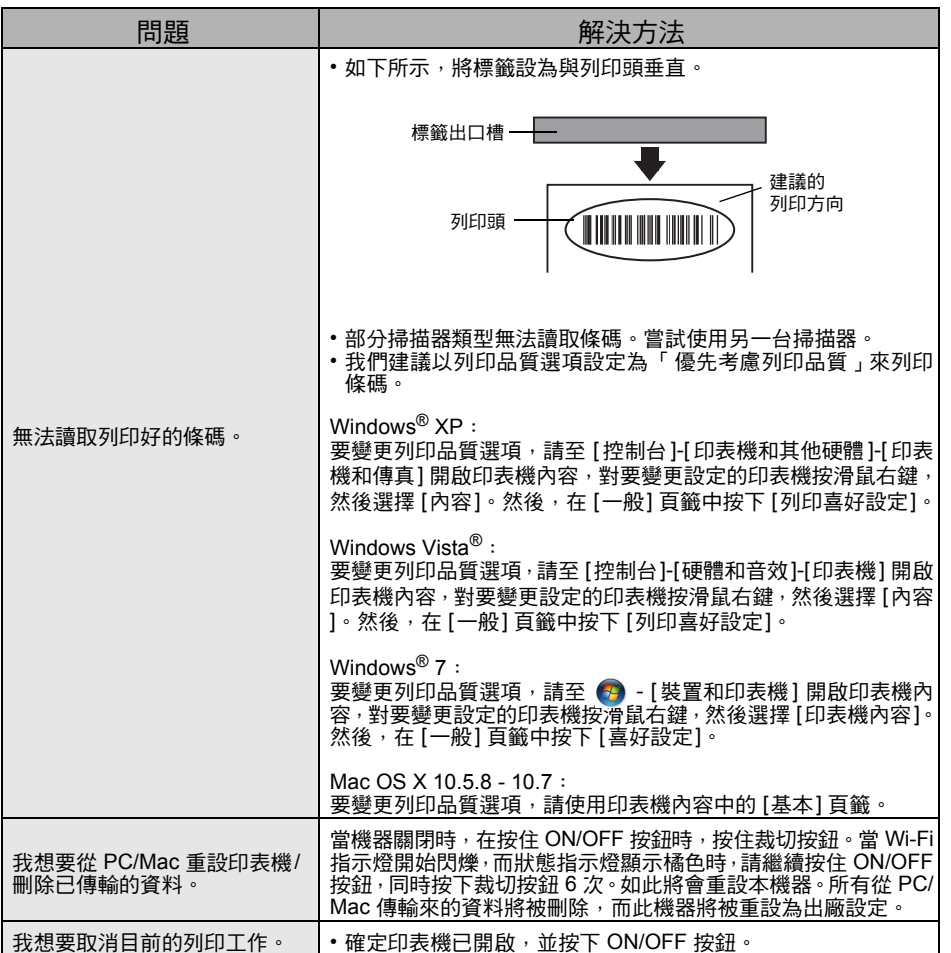

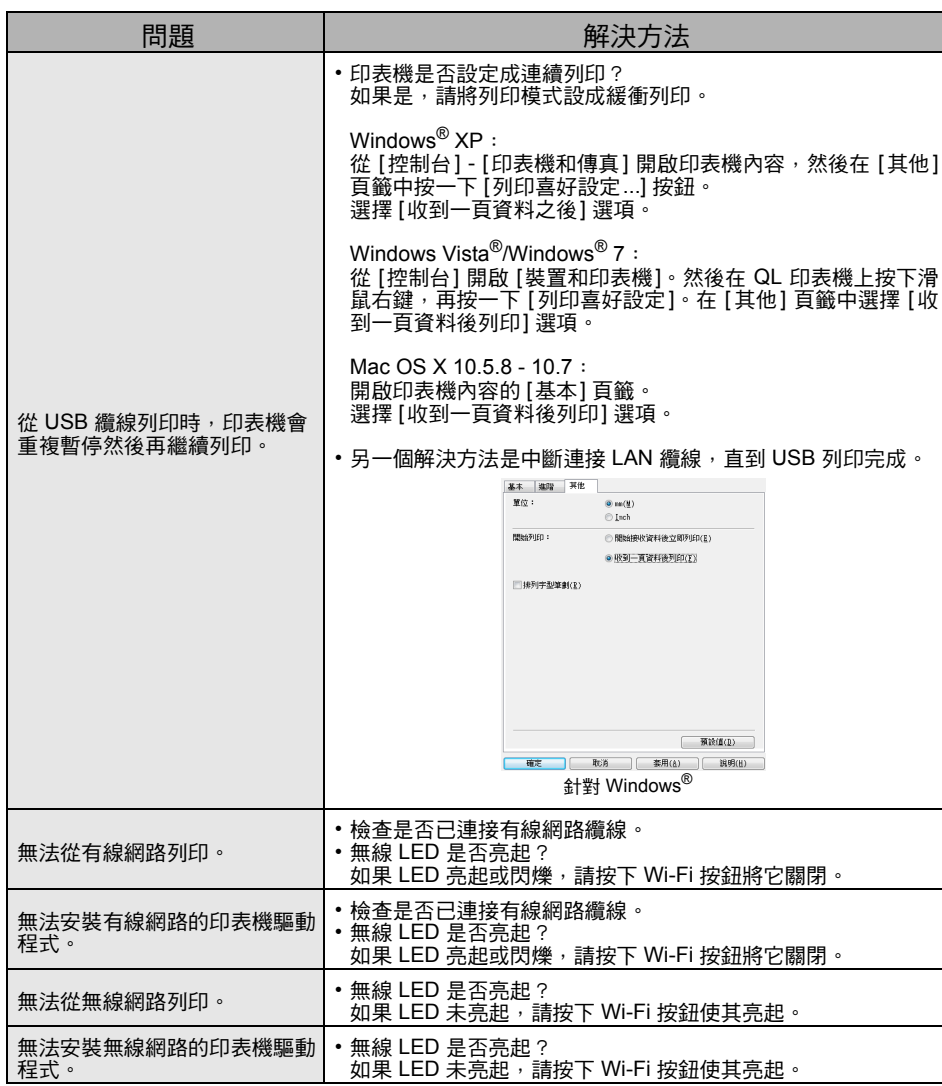

# <span id="page-21-0"></span>參考 **<sup>11</sup>** 主規格

## ■ 產品規格

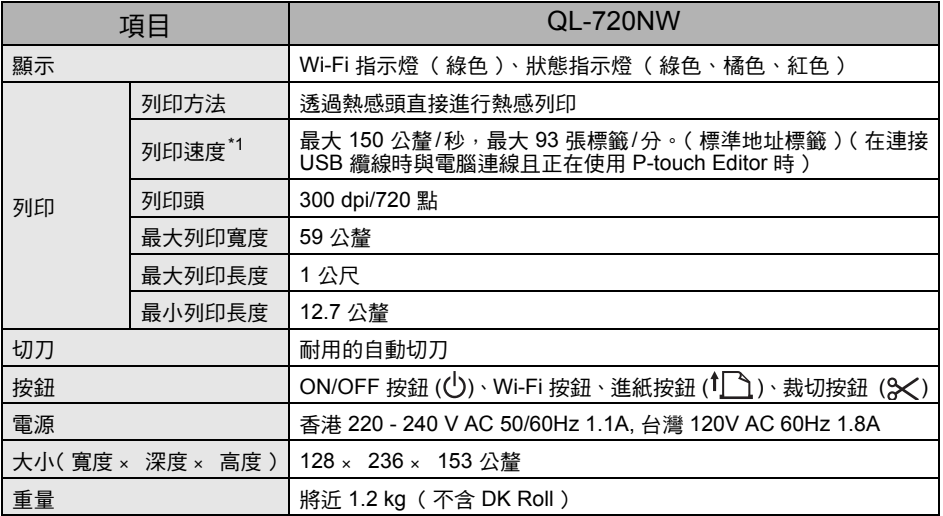

\*1 視使用的媒體 (色帶 / 標籤)而定。

### ■作業環境

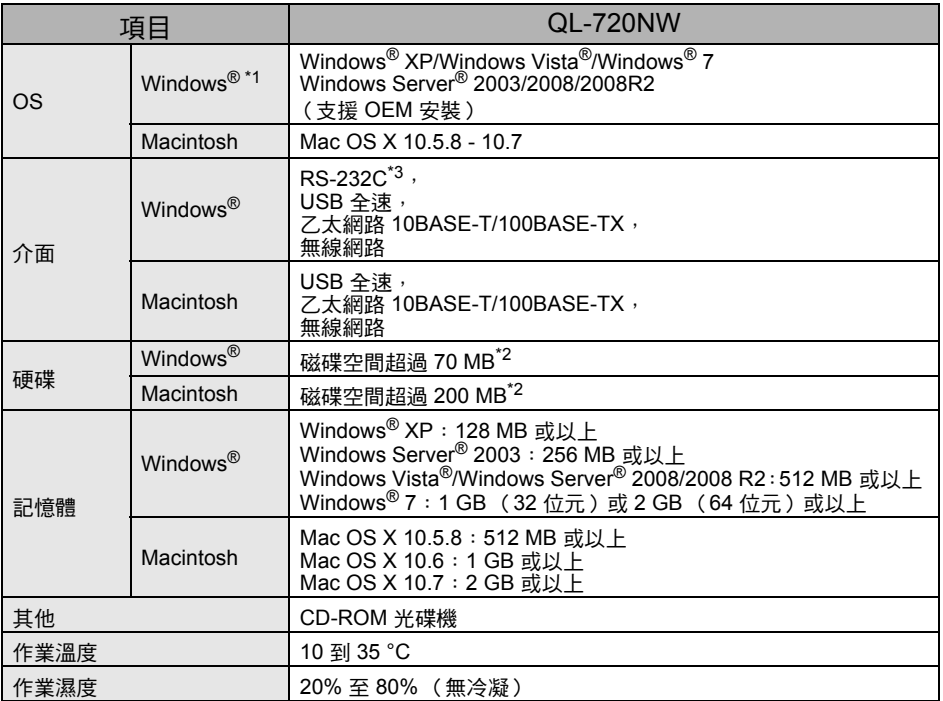

\*1 電腦應符合 Microsoft® 的作業系統安裝建議。

\*2 以所有選項安裝軟體時的必要可用空間。

\*3 Windows / Mac 的打印機驅動程式不支援通過 RS-232C 打印。